# **Biped Droid**

# **Servo Calibration**

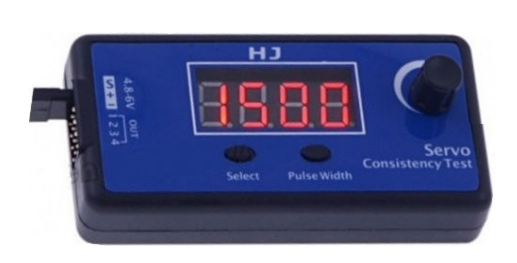

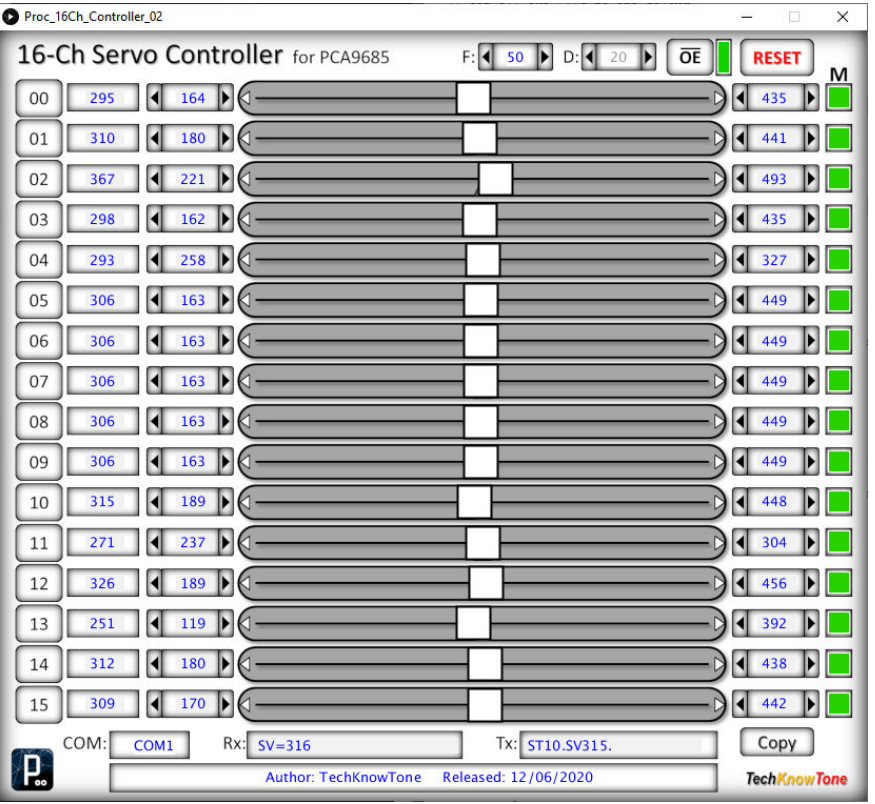

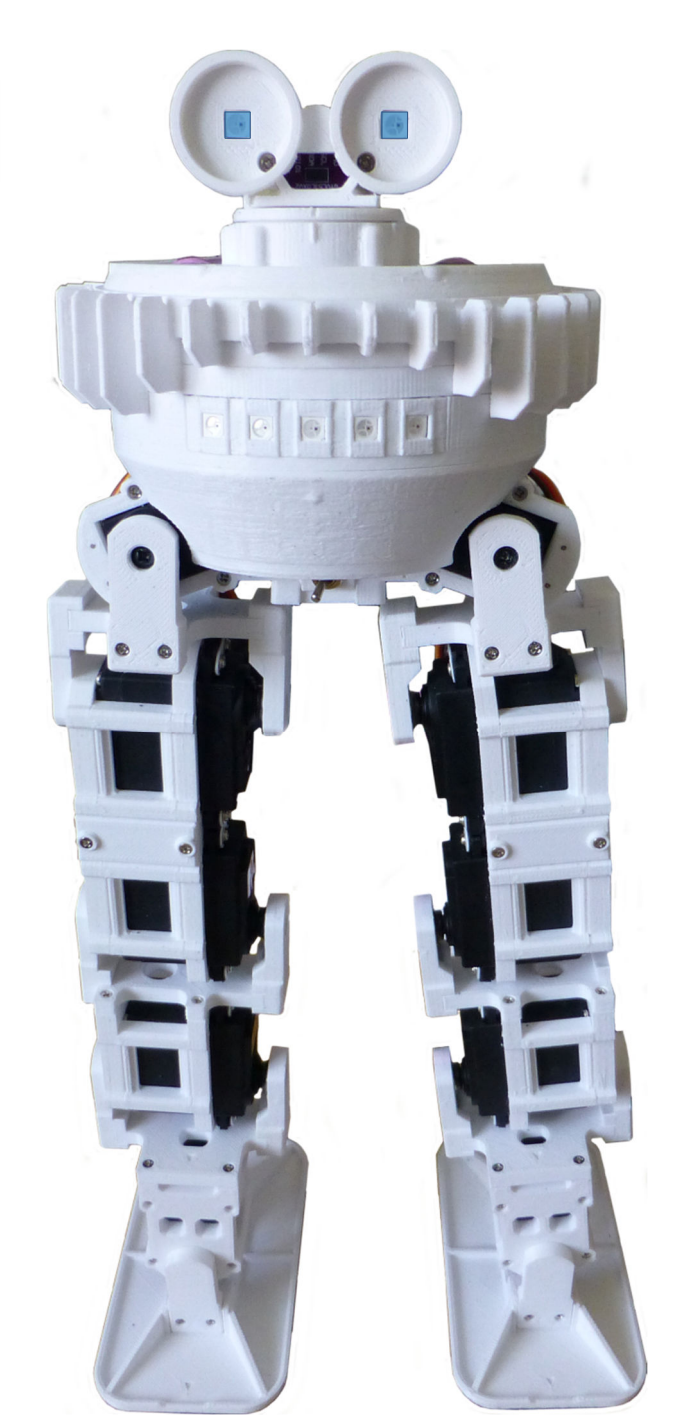

#### Course Calibration

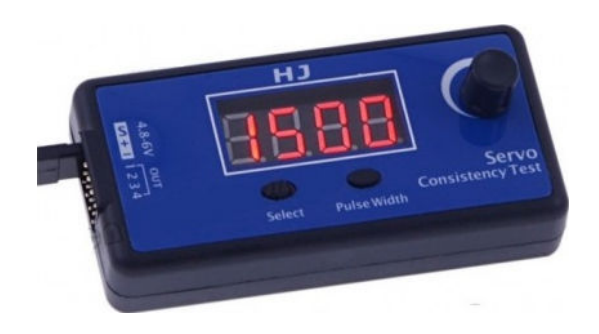

Use a servo tester when attaching the servos to your droid initially, to set the angles of the attached levers in their approximate positions. The next slide shows the PWM values to be set for each servo.

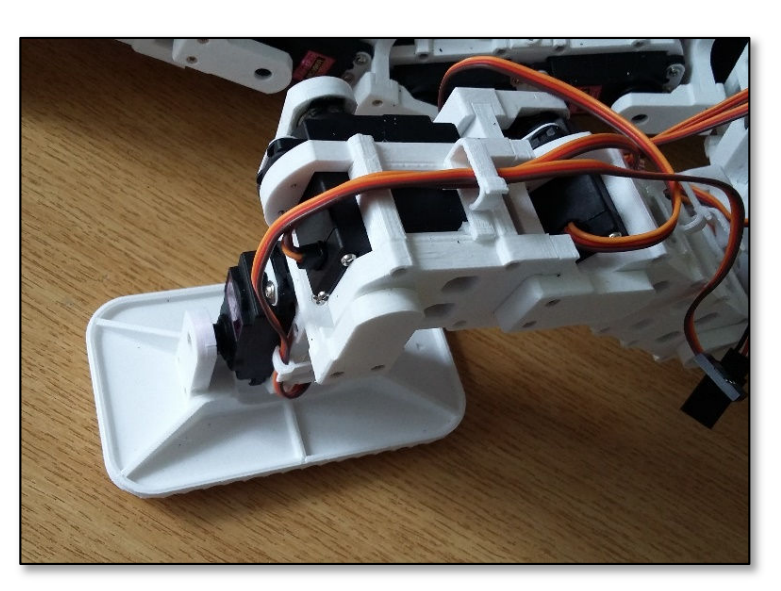

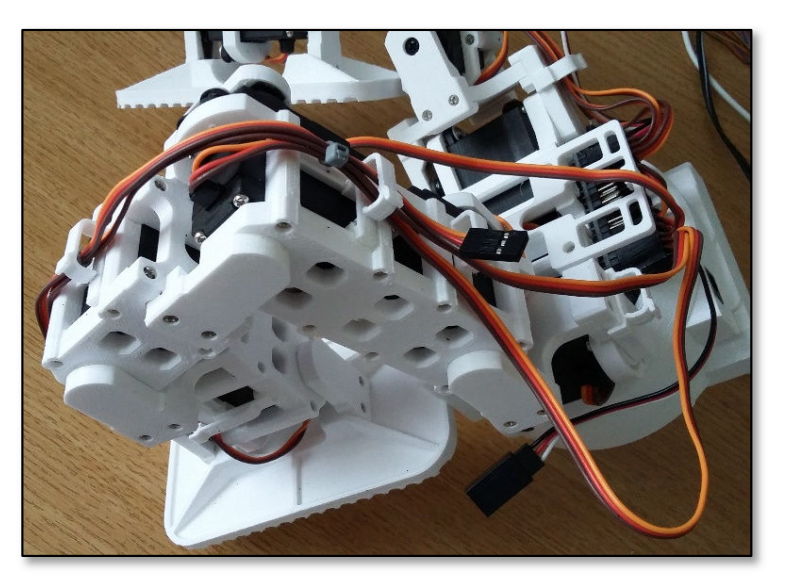

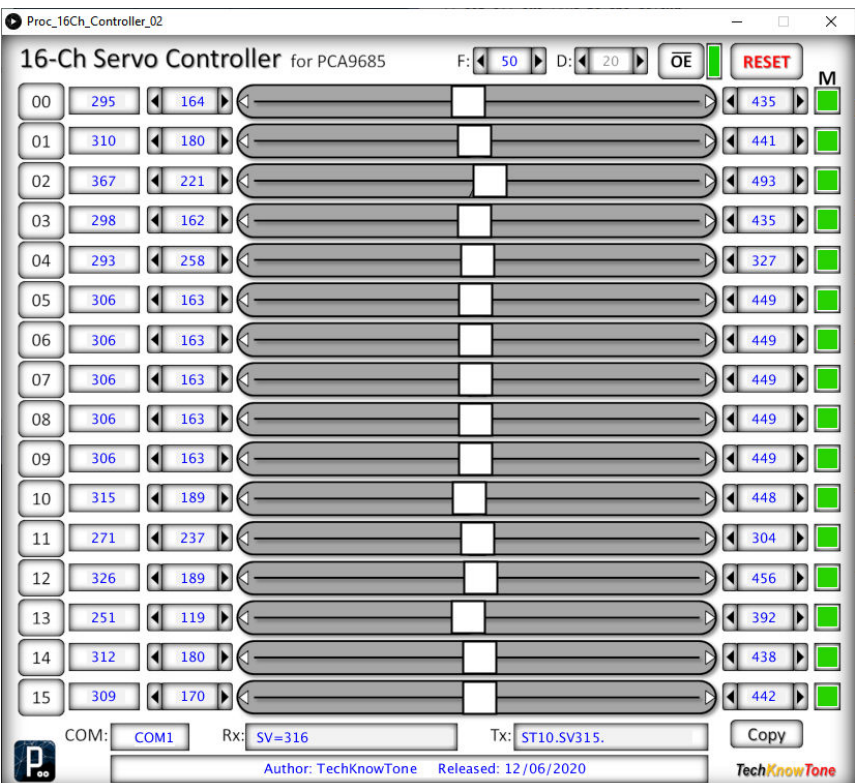

Once you have assembled and wired up your droid to the PCA9685 driver board you can use the application I have provided. This works with special code you need to install temporarily on the NANO EVERY. With this app you can select each servo in turn and move the slider to determine values needed to achieve the calibration angles shown in the subsequent pages of this guide. With all of the values determined you simply press the COPY button and paste them directly into your Arduino code.

Note that as no two servos are alike, the values I have given in this guide, and included in the sample code, will be similar but different from the ones you derive from your robot. That's the nature of servos!

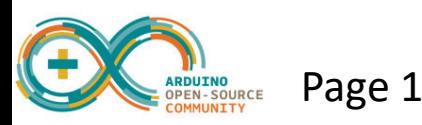

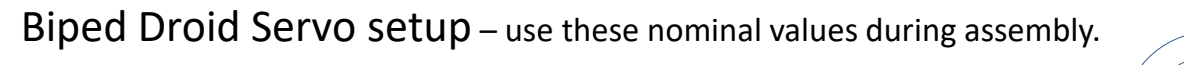

During assembly set each servos shaft to these nominal values using a servo tester before attaching the leaver arms. Choose the best spline fit to give you the least angular error. In all cases there is likely to be a compromise. More accurate values will be determined when the assembled droid is calibrated later.

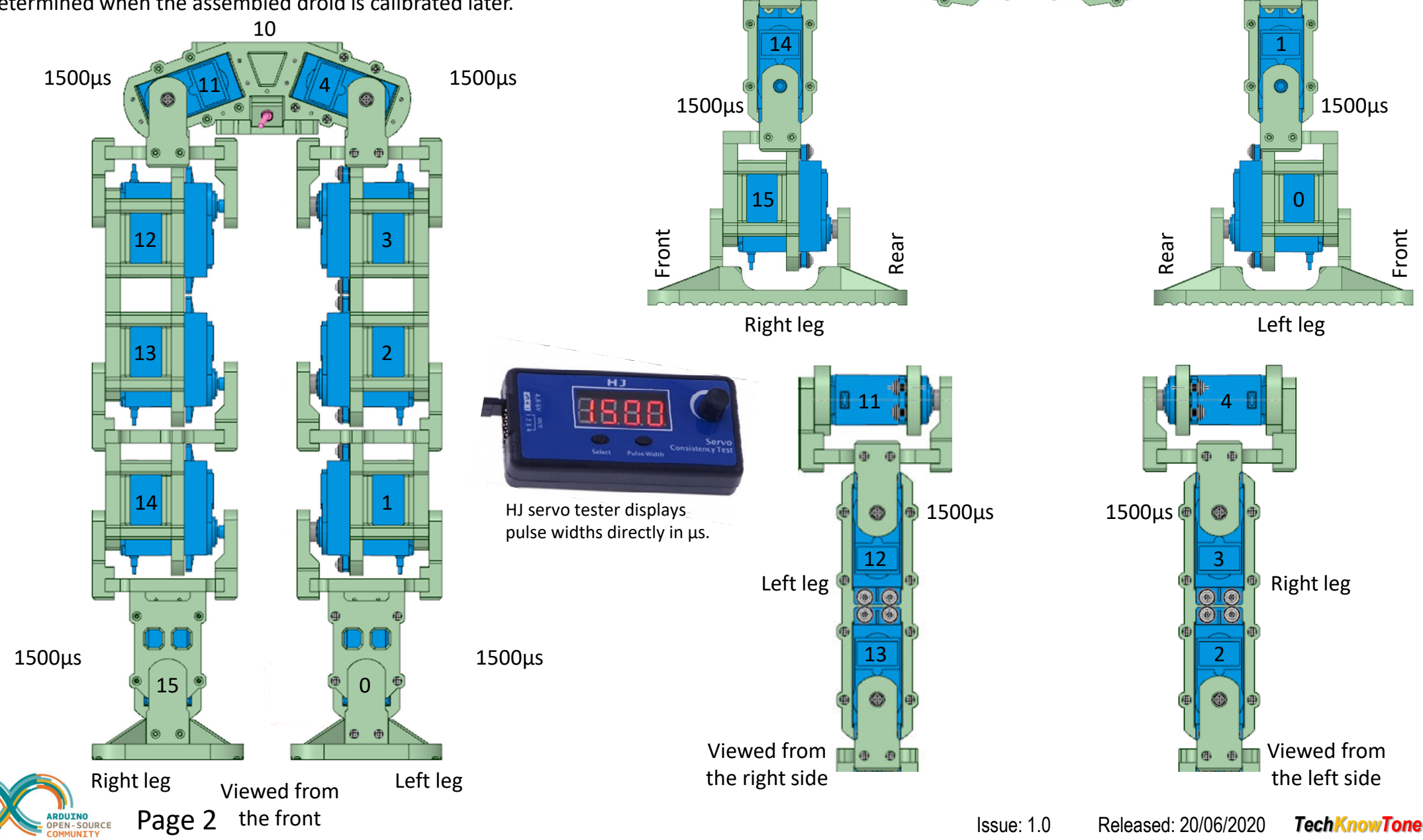

2200µs

12 12 0 1 0 0 1 3

Note: knee servos (2 & 13)are set to extreme angles

13

800µs

3 85 12

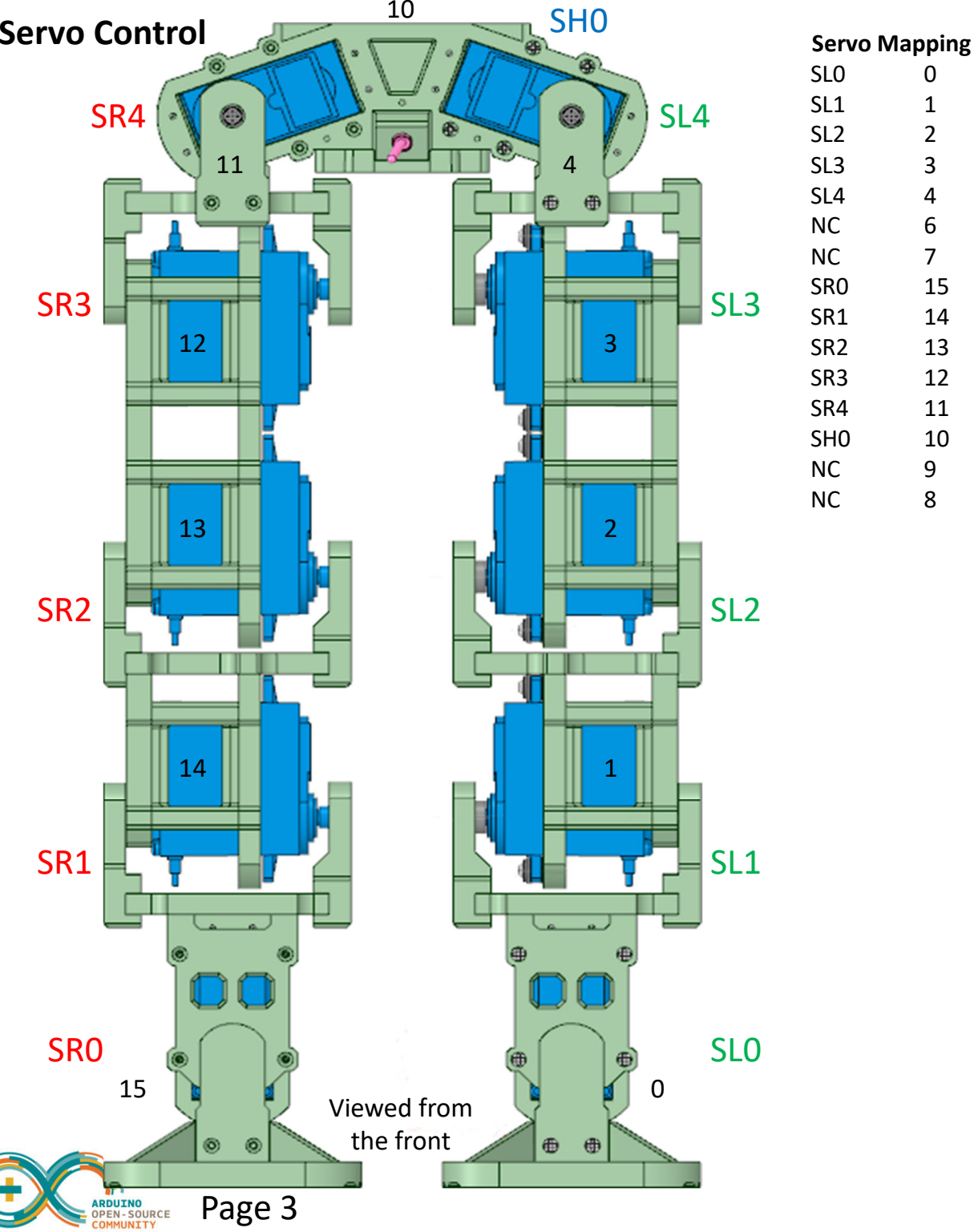

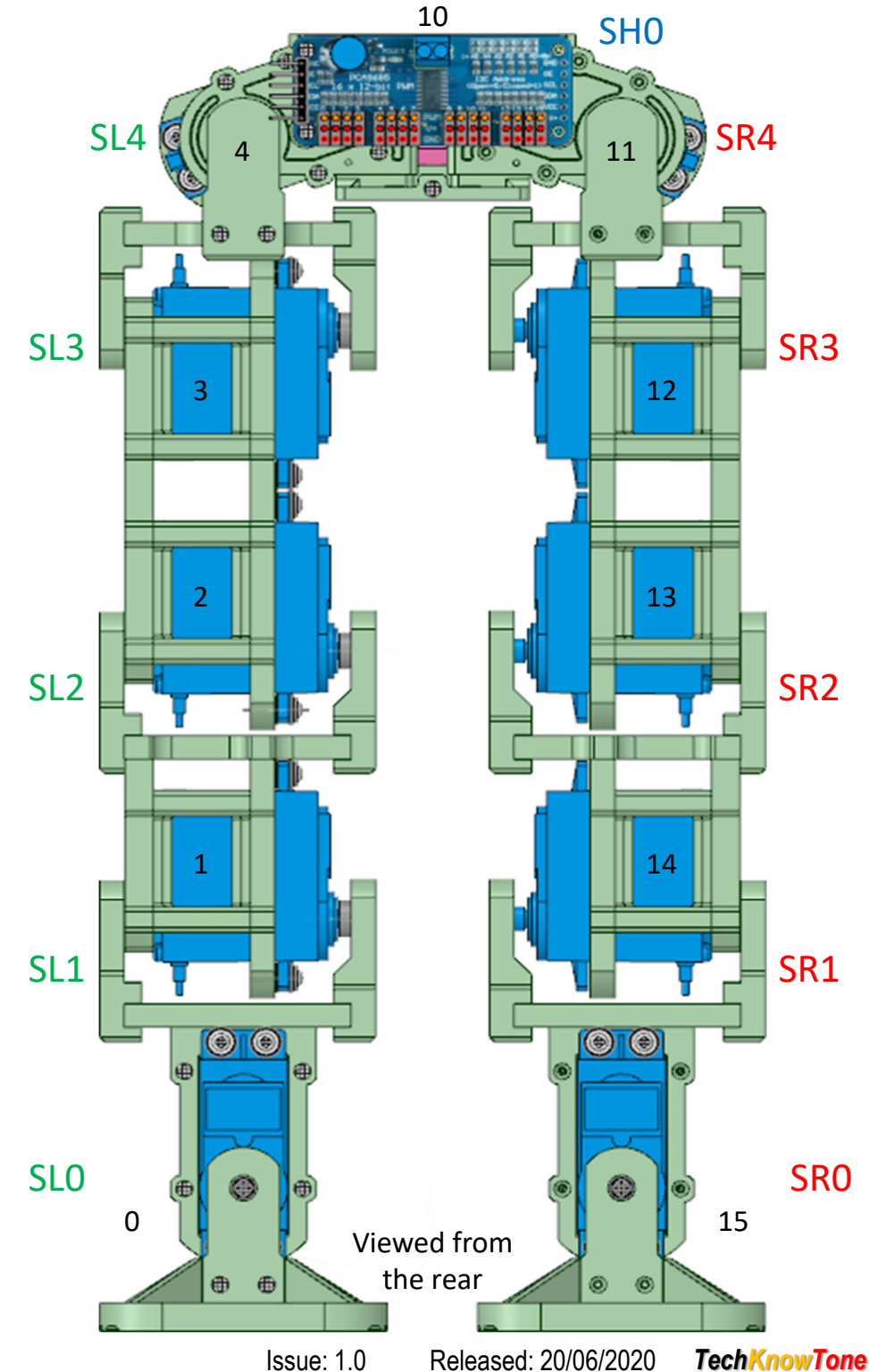

 $\mathbf{1}$ 

 $\overline{2}$ 

 $\overline{3}$ 

 $\overline{4}$ 

 $\boldsymbol{6}$ 

 $\overline{7}$ 

15

14

13

12

11

 $10$ 

9

8

#### **Head Calibration**

Start by calibrating the head servo SH0, which is connected to channel 10 of the PCA9685 driver board. Whilst the MG90S servo may move over a range of 180° it is not desirable to drive it to its mechanical end stops, as excessive current will be drawn, wasting battery power and reducing the life of the servo. So in this design I have chosen to move it through 120°, +/- 60° from the centre position. Note that the 3-D models include reference marks at these angles to make this calibration process simple to perform.

Enable channel 10 only on the 16-Ch controller app and move the corresponding slider left to determine the lower setting. Note that the memory 'M' lamp for channel 10 will change from green to yellow. It should be possible to move the servo beyond this target point if the servo arm was fitted correctly during the build process. If this is not the case the arm will need to be removed and reattached to the servo in a more counter-clockwise position. With the marker on the rotation head opposite the 30° mark, seen in the image, record that value and click in the lower limit text field of the 16-Ch controller to set this channel 10 lower limit to the current slider PWM position.

Now move the channel 10 slider to the right, and in the same way determine the PWM value needed to reach the leftmost 150° marker position. Record this value and click in the upper limit text field of the 16-Ch controller to set the channel 10 upper limit to the current slider position.

Finally move the slider towards the centre 90° position to determine the PWM value needed for that marker. If the servo is linear the value should be half-way between the lower 30°and upper 150° limits found, but this may not quite be true, as seen in the values here.

Now click on the memory 'M' lamp for channel 10, holding the mouse key down for more than 1 second for it to turn from yellow to blue. The values you have set will then be memorised by the app and will be included in the data copied to the clipboard for pasting into your Arduino code later.

You should now be able to move the channel 10 slider freely from left to right between the upper and lower limits. Finally turn OFF channel 10.

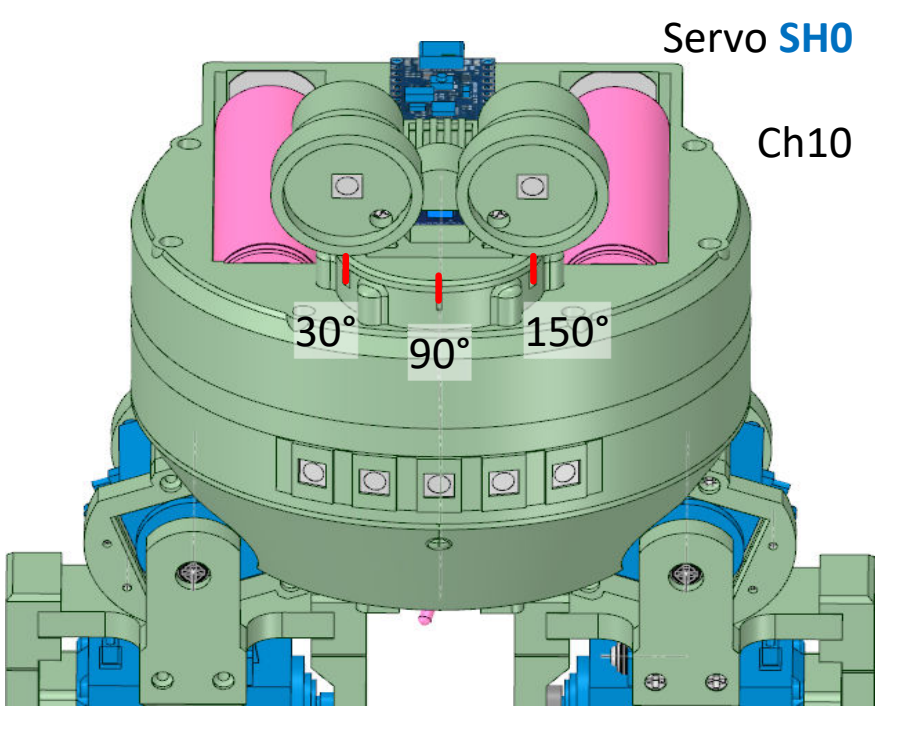

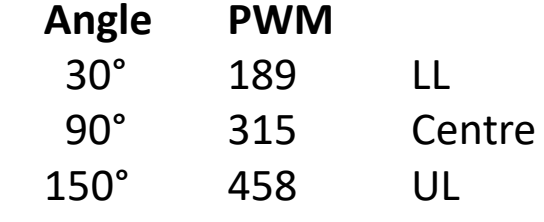

Centre PWM =  $LL + ((UL - LL)/2)$  $= 189 + ((458 - 189)/2)$ = 323

The calculated and measured centre values may not match if the servo is not linear.

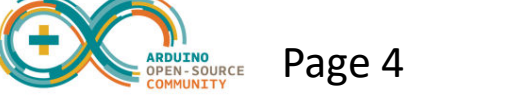

# **Feet Calibration** +/- 60° (30° – 90° – 150°)

Next we will calibrate the feet servos SR0 and SL0, which are connected to channels 15 and 0 respectively on the PCA9685 driver board. Lay the droid on its back and apply the angle gauge and pointer to the left foot as seen in the diagram. The angle gauge is graduated in 10° steps, with 90° in the centre and +/- 60°.

Enable channel 15 only on the 16-Ch controller app and move the corresponding slider left to determine the lower setting. Note that the memory 'M' lamp for channel 15 will change from green to yellow. You may need to reduce the lower limits value to achieve the 30° point. It should be possible to move the servo beyond this target point if the servo arm was fitted correctly during the build process. If this is not the case the arm will need to be removed and reattached to the servo in a more clockwise position. With the pointer opposite the 30° mark, seen in the image, record that value and click in the lower limit text field of the 16-Ch controller to set this channel 15 lower limit to the current slider PWM position.

Now move the channel 15 slider to the right, and in the same way determine the PWM value needed to reach the leftmost 150° marker position. Record this value and click in the upper limit text field of the 16-Ch controller to set the channel 15 upper limit to the current slider position.

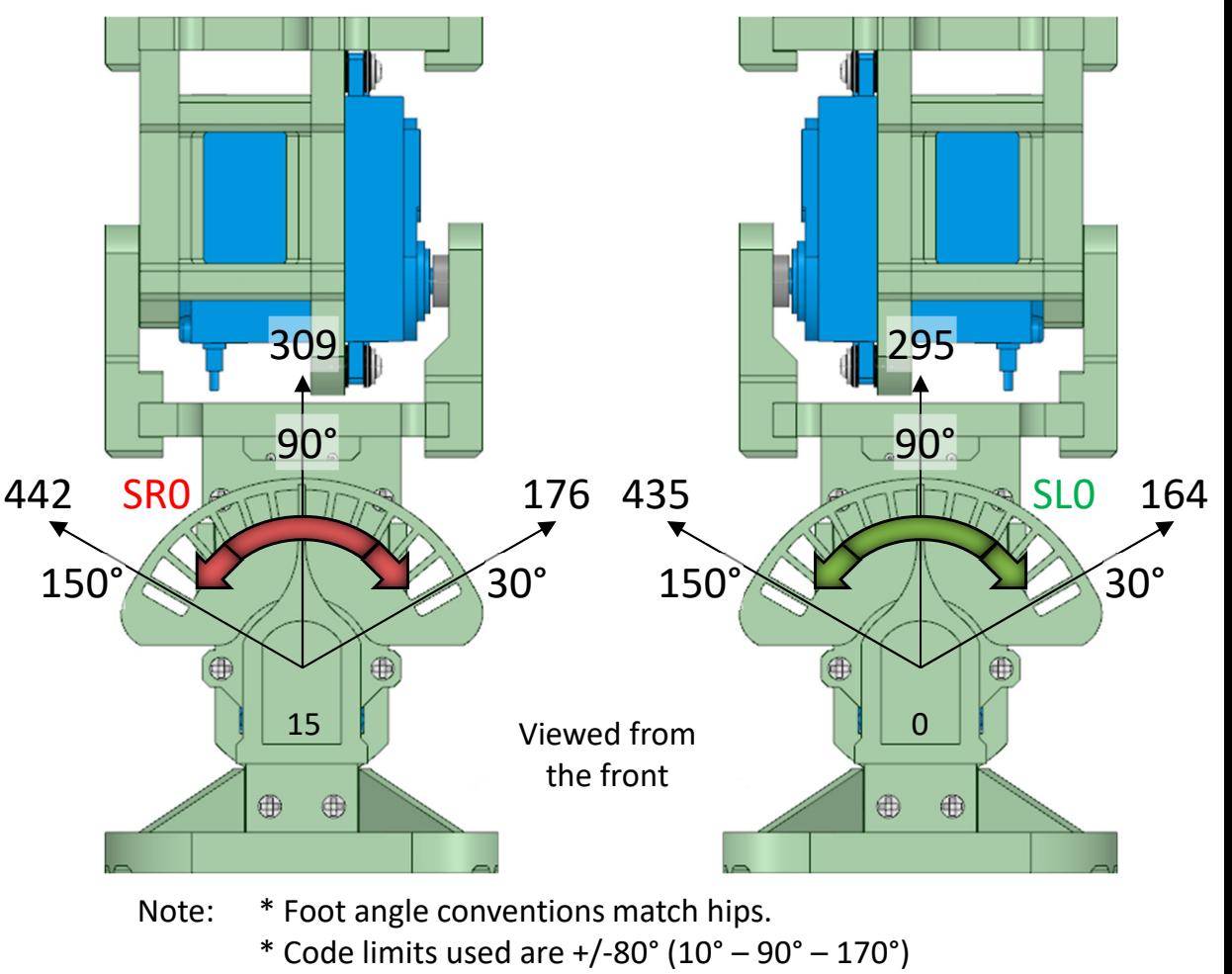

\* Try LL and UL extremes to ensure servo can exceed +/-80°

Finally move the slider towards the centre 90° position to determine the PWM value needed. If the servo is linear the value should be half-way between the lower 30° and upper 150° limits found, but this may not quite be true, as mentioned earlier. Now click on the memory 'M' lamp for channel 15, holding the mouse key down for more than 1 second for it to turn from yellow to blue. The values you have set will then be memorised by the app and will be included in the data copied to the clipboard for pasting into your Arduino code later. Now turn OFF channel 15.

Now fit the angle gauge and pointer to the left foot and repeat the process for channel 0, setting the lower, upper and centre point values. Then memorise the values using the 'M' button in the same way. Note that at any point you can copy the memorised values to the clipboard and paste them into the Arduino code as a permanent record. When the 16-channel controller app connects to the Arduino over USB it receives these default values at the outset. Disconnecting andreconnecting the COM link will reset the Arduino and cause this to happen.

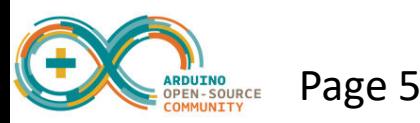

## **Ankle Calibration** +/- 60° (30° – 90° – 150°)

 Next we will calibrate the ankle servos SR1 and SL1, which are connected to channels 14 and 1 respectively on the PCA9685 driver board. Lay the droid on its left side and apply the angle gauge and pointer to the right ankle as seen in the diagram. The angle gauge is graduated in 10° steps, with 90° in the centre and  $+/- 60^\circ$ .

Enable channel 14 only on the 16-Ch controller app and move the corresponding slider left to determine the lower setting. Note that the memory 'M' lamp for channel 14 will change from green to yellow. You may need to reduce the lower limits value to achieve the 30° point. It should be possible to move the servo beyond this target point if the servo arm was fitted correctly during the build process. If this is not the case the arm will need to be removed and reattached to the servo in a more clockwise position. With the pointer opposite the 30° mark, seen in the image, record that value and click in the lower limit text field of the 16-Ch controller to set this channel 14 lower limit to the current slider PWM position.

Now move the channel 14 slider to the right, and in the same way determine the PWM value needed to reach the leftmost 150° marker position. Record this value and click in the upper limit text field of the 16-Ch controller to set the channel 14 upper limit to the current slider position.

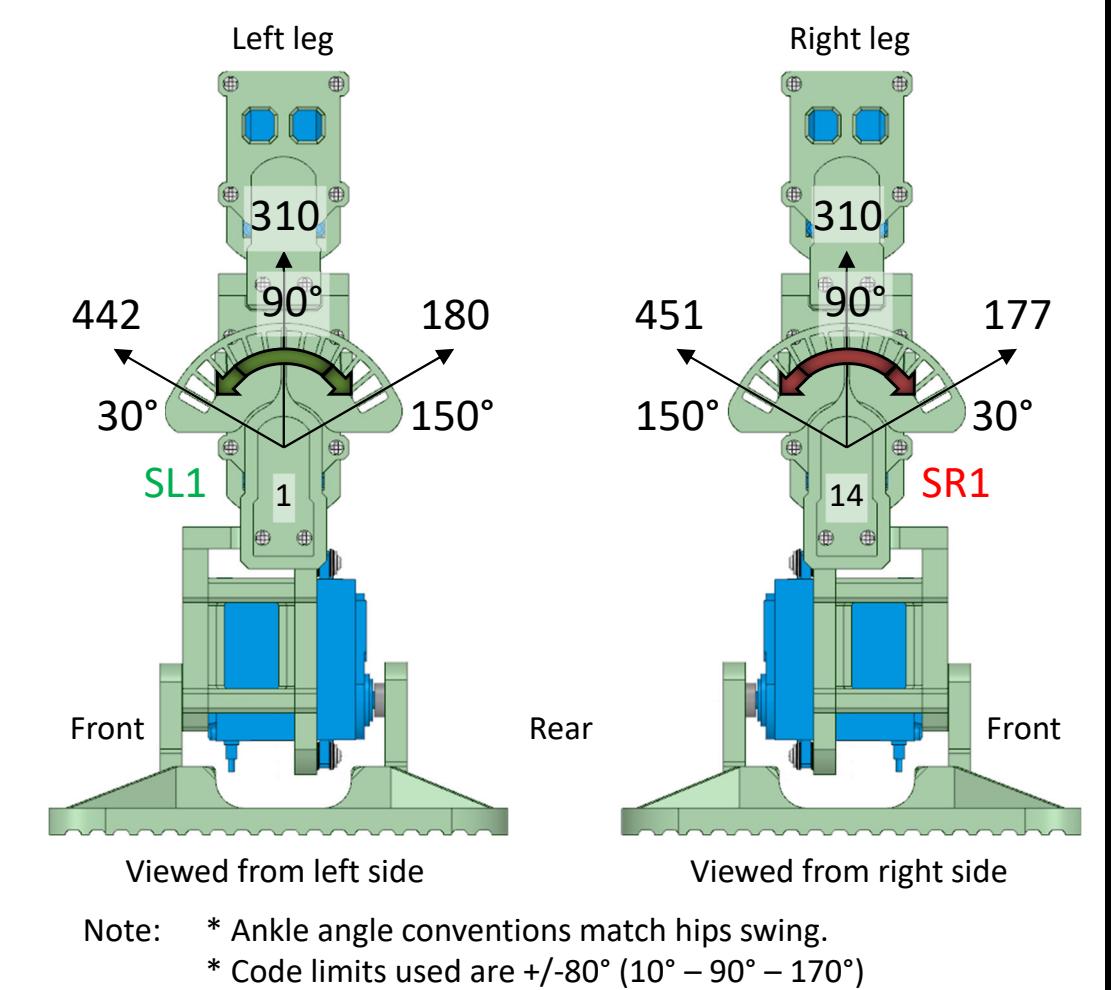

\* Try LL and UL extremes to ensure servo can exceed +/-80°

Finally move the slider towards the centre 90° position to determine the PWM value needed. If the servo is linear the value should be half-way between the lower 30° and upper 150° limits found, but this may not quite be true, as mentioned earlier. Now click on the memory 'M' lamp for channel 14, holding the mouse key down for more than 1 second for it to turn from yellow to blue. The values you have set will then be memorised by the app and will be included in the data copied to the clipboard for pasting into your Arduino code later. Now turn OFF channel 14.

Now turn the droid onto its right side fit the angle gauge and pointer to the left ankle and repeat the process for channel 1, setting the lower, upper and centre point values. Then memorise the values using the 'M' button in the same way. Now turn OFF channel 1. Note that at any point you can copy the memorised values to the clipboard and paste them into the Arduino code as a permanent record. When the 16-channel controller app connects to the Arduino over USB it receives these default values at the outset. Disconnecting and reconnecting the COM link will reset the Arduino and cause this to happen.

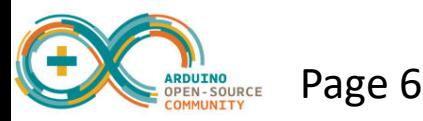

# **Knees Calibration** +/- 60° (30° – 90° – 150°)

Next we will calibrate the knee servos SR2 and SL2, which are connected to channels 13 and 2 respectively on the PCA9685 driver board. Lay the droid on its left side and apply the angle gauge and pointer to the right knee, as seen in the diagram. The angle gauge is graduated in 10° steps, with 90° in the centre and  $+/- 60^\circ$ .

Enable channel 13 only on the 16-Ch controller app and move the corresponding slider left to determine the lower setting. Note that the memory 'M' lamp for channel 13 will change from green to yellow. You may need to reduce the lower limits value to achieve the 30° point. It should be possible to move the servo beyond this target point if the servo arm was fitted correctly during the build process. If this is not the case the arm will need to be removed and reattached to the servo in a more clockwise position. With the pointer opposite the 30° mark, seen in the image, record that value and click in the lower limit text field of the 16-Ch controller to set this channel 13 lower limit to the current slider PWM position.

Now move the channel 13 slider to the right, and in the same way determine the PWM value needed to reach the leftmost 150° marker position. Record this value and click in the upper limit text field of the 16-Ch controller to set the channel 13 upper limit to the current slider position.

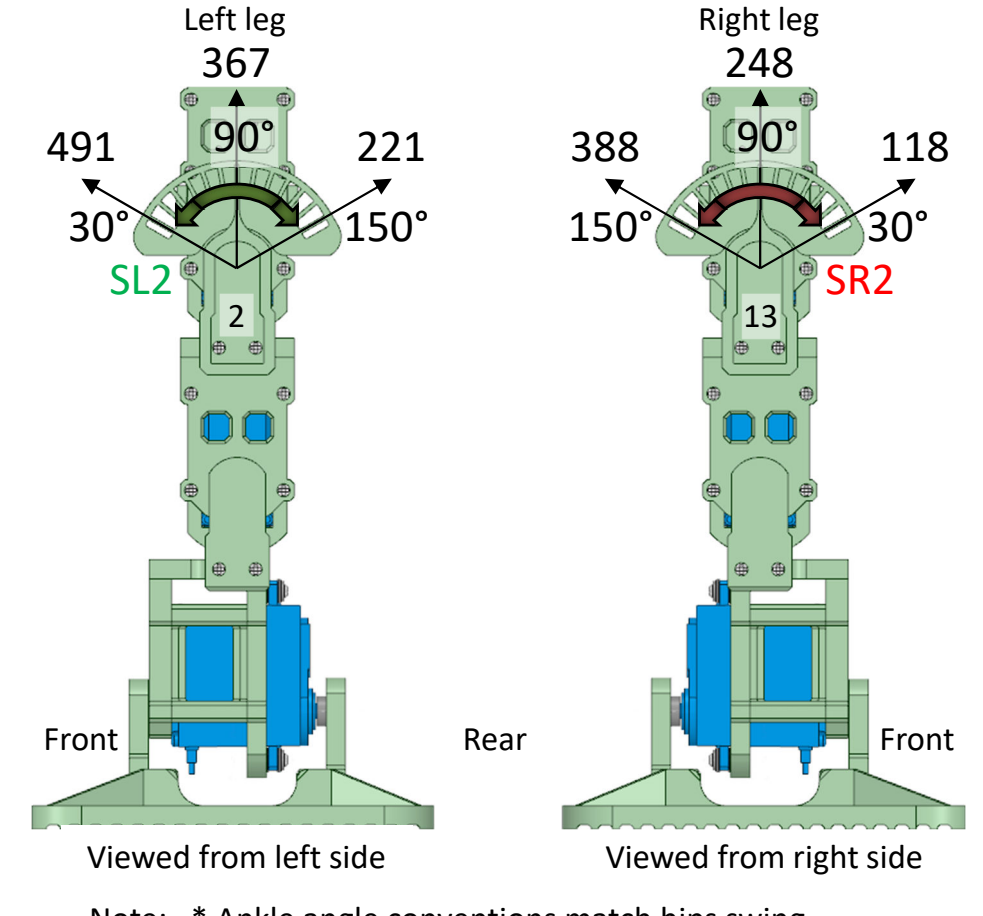

Note: \* Ankle angle conventions match hips swing.

\* Code limits used are +90°/-60° (30° – 90° – 180°)

Finally move the slider towards the centre 90° position to determine the PWM value needed. If the servo is linear the value should be half-way between the lower 30° and upper 150° limits found, but this may not quite be true, as mentioned earlier. Now click on the memory 'M' lamp for channel 13, holding the mouse key down for more than 1 second for it to turn from yellow to blue. The values you have set will then be memorised by the app and will be included in the data copied to the clipboard for pasting into your Arduino code later. Now turn OFF channel 13.

Now turn the droid onto its right side and fit the angle gauge and pointer to the left knee and repeat the process for channel 2, setting the lower, upper and centre point values. Then memorise the values using the 'M' button in the same way. Now turn OFF channel 2. Note that at any point you can copy the memorised values to the clipboard and paste them into the Arduino code as a permanent record. When the 16-channel controller app connects to the Arduino over USB it receives these default values at the outset. Disconnecting and reconnecting the COM link will reset the Arduino and cause this to happen.

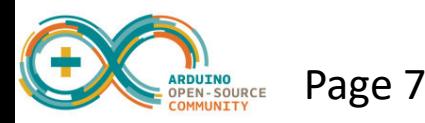

# **Hips Swing Calibration** +/- 60° (30° – 90° – 150°)

Next we will calibrate the hip swing servos SR3 and SL3, which are connected to channels 12 and 3 respectively on the PCA9685 driver board. Lay the droid on its left side and apply the angle gauge and pointer to the right knee, as seen in the diagram. The angle gauge is graduated in 10° steps, with 90° in the centre and +/- 60°.

Enable channel 12 only on the 16-Ch controller app and move the corresponding slider left to determine the lower setting. Note that the memory 'M' lamp for channel 12 will change from green to yellow. You may need to reduce the lower limits value to achieve the 30° point. It should be possible to move the servo beyond this target point if the servo arm was fitted correctly during the build process. If this is not the case the arm will need to be removed and reattached to the servo in a more clockwise position. With the pointer opposite the 30° mark, seen in the image, record that value and click in the lower limit text field of the 16-Ch controller to set this channel 12 lower limit to the current slider PWM position.

Now move the channel 12 slider to the right, and in the same way determine the PWM value needed to reach the leftmost 150° marker position. Record this value and click in the upper limit text field of the 16-Ch controller to set the channel 12 upper limit to the current slider position.

Finally move the slider towards the centre 90° position to determine the PWM value needed. If the servo is linear the value should be half-way between the lower 30° and upper 150° limits found, but this may not quite be true, as mentioned earlier. Now click on the memory 'M' lamp for channel 12, holding the mouse key down for more than 1 second for it to turn from yellow to blue. The values you have set will then be memorised by the app and will be included in the data copied to the clipboard for pasting into your Arduino code later. Now turn OFF channel 12.

Now turn the droid onto its right side and fit the angle gauge and pointer to the left hip swing servo and repeat the process for channel 3, setting the lower, upper and centre point values. Then memorise the values using the 'M' button in the same way. Now turn OFF channel 3.

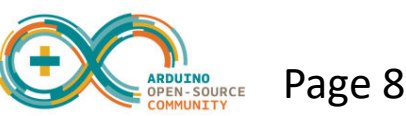

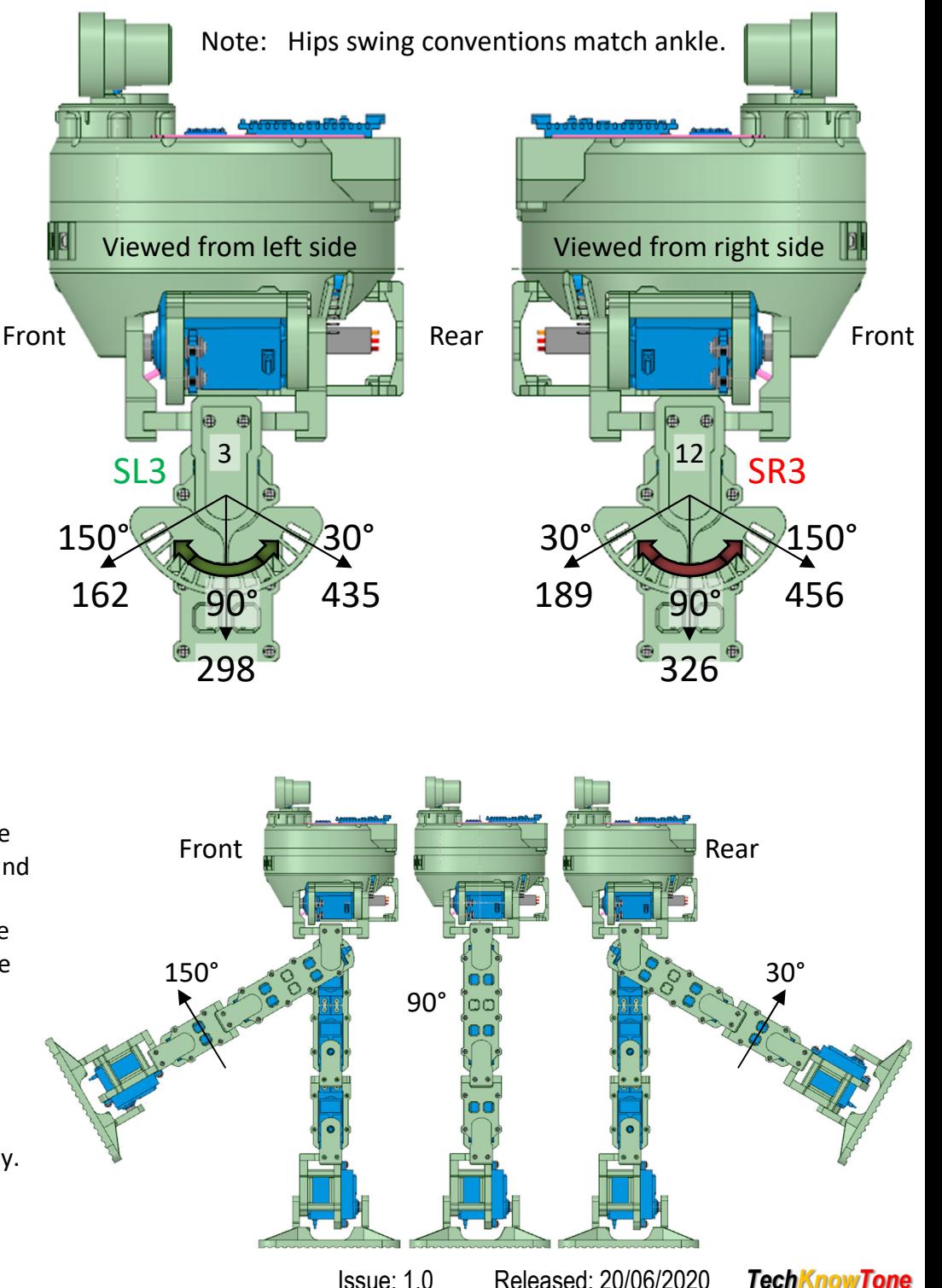

#### **Hips Sway Calibration** +/-20° (70 – 90 - 150°)

Finally we will calibrate the hip sway servos SR4 and SL4, which are connected to channels 11 and 4 respectively on the PCA9685 driver board. Lay the droid on its back, facing upwards. There is no angle gauge associated with these setting.

Enable channel 11 only on the 16-Ch controller app and move the corresponding slider left to determine the lower setting. Note that the memory 'M' lamp for channel 11 will change from green to yellow. You should not need to reduce the lower limits value to achieve the 70° point. It should be possible to move the servo beyond this target point if the servo arm was fitted correctly during the build process. If this is not the case the arm will need to be removed and reattached to the servo in a more clockwise position. Move the slider until the leg pivot arm just obscures the lower servo mounting screw (see figure B showing the left-hand leg) With the leg in this position record that value and click in the lower limit text field of the 16-Ch controller to set this channel 11 lower limit to the current slider PWM position.

Now move the channel 11 slider to the right cautiously, until the inner side of the leg just touches the lower body (see figure A showing the left-hand leg). Ensure that you do not try to go beyond this collision point as you may damage the servo. Record this 110° value and click in the upper limit text field of the 16-Ch controller to set the channel 11 upper limit to the current slider position. Now calculate the 90° point from these to readings as follows:

> $\mathsf{PWM}^{90} = \mathsf{PWM}^{\mathsf{LL}} + (\mathsf{PWM}^{\mathsf{UL}} - \mathsf{PWMLL})/2$ PWM<sup>90</sup> = 237 + (304 – 237)/2 = 271

Set the slider to this value before holding down the 'M' memory lamp to record the three values. Now turn OFF channel 11, and repeat this exercise for servo SL4 using channel 4 on the PCA9685 driver board.

In practise you will be able to swing the legs out beyond the figure determined, but not inward due to the collision point.

Page 9

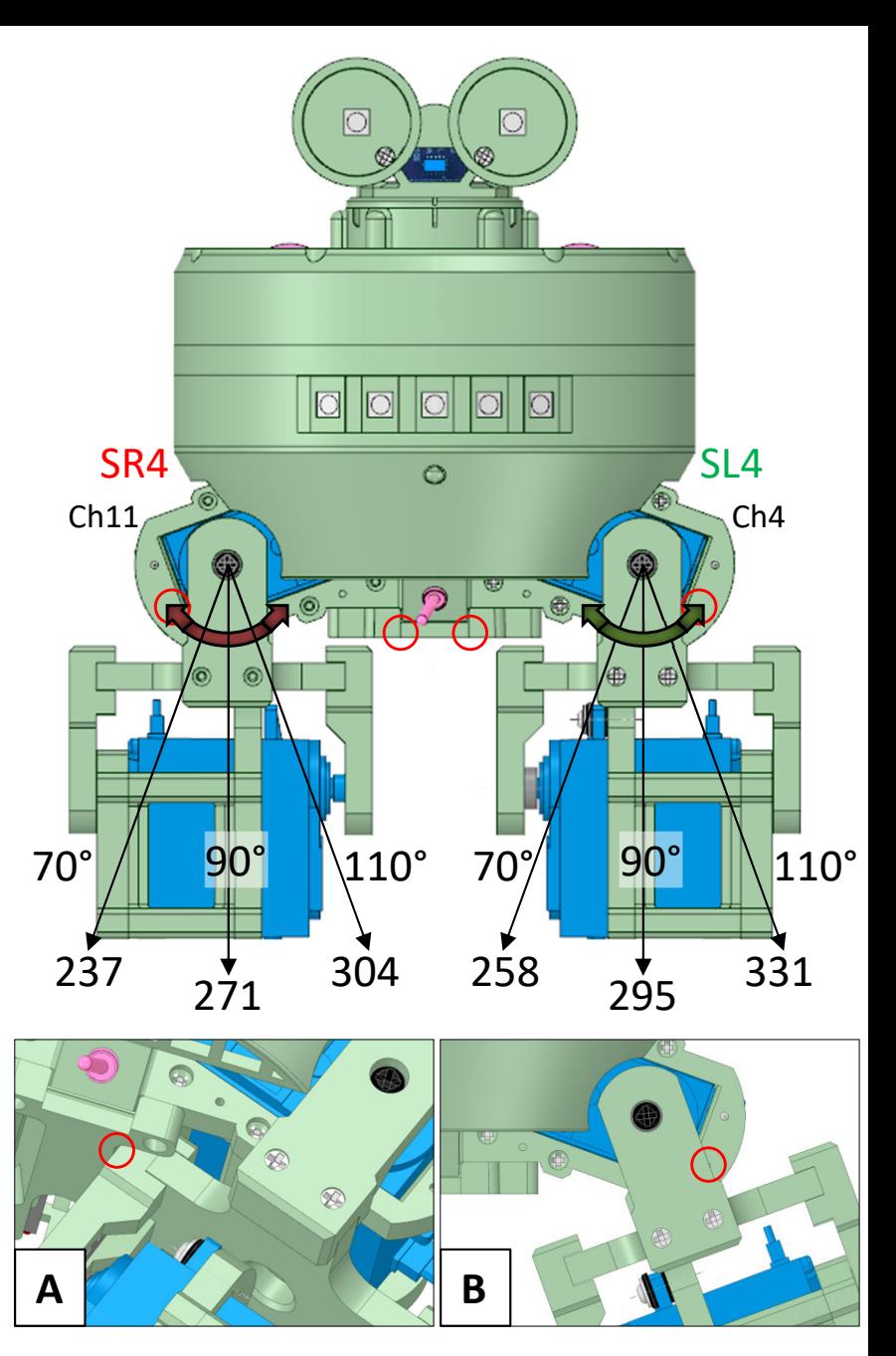

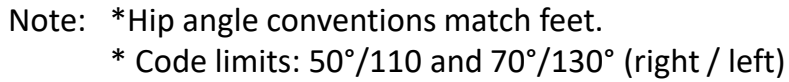

#### **Range finder**

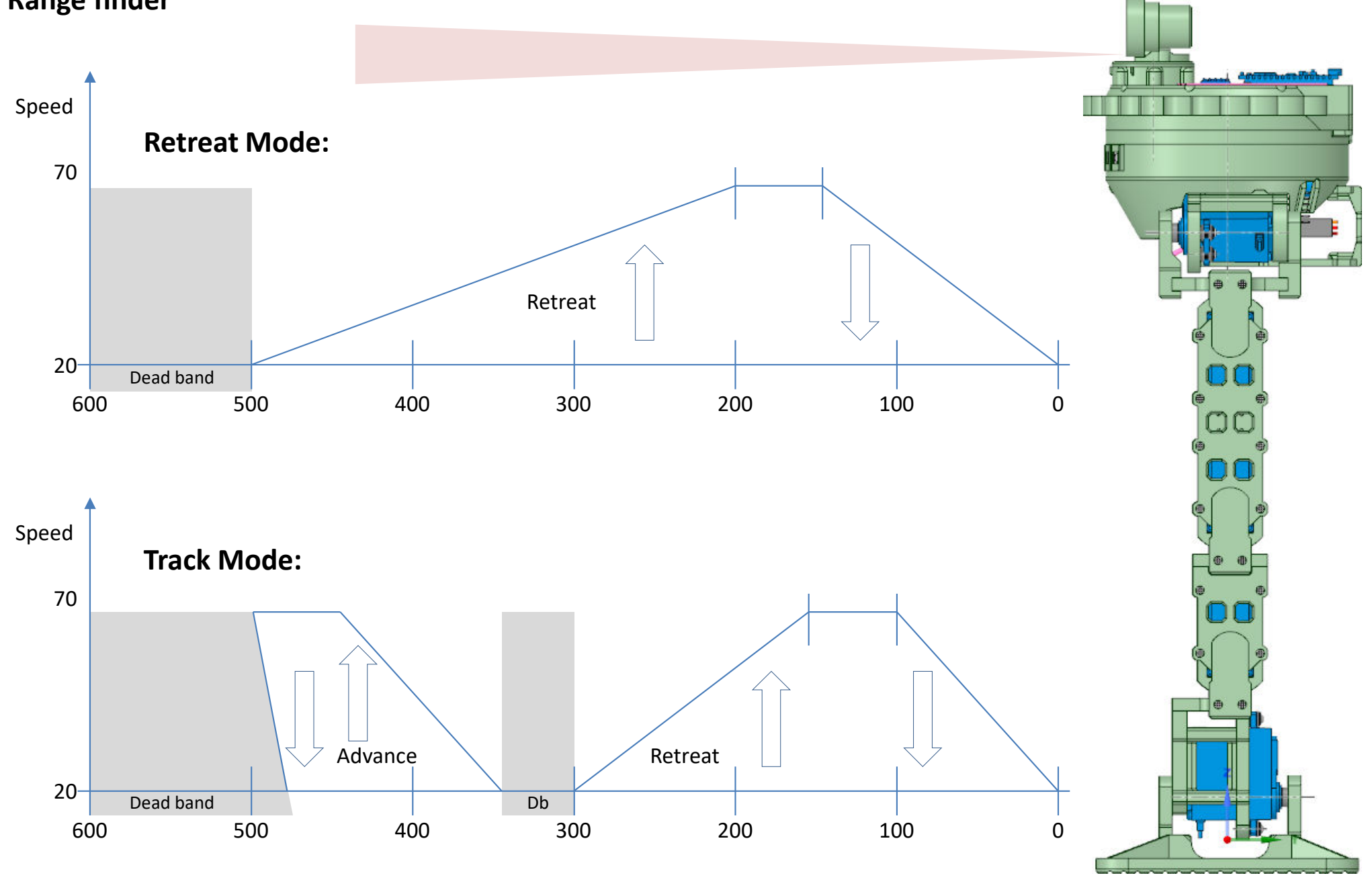

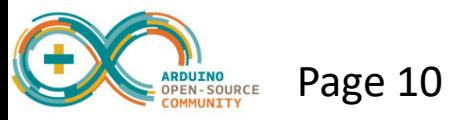